## VHA Point of Service (Kiosks) Phase II

Installation Guide

For

VPS Combined 4, 5, 3 Build 1.0

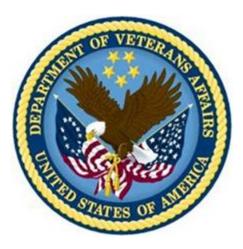

Delivery Order VA118-11-D-1009 Task Order VA118-1009-0020 Department of Veterans Affairs

Approved: January 2015

### **Revision History**

| Creation<br>Date | Version<br>No. | Description/Comments                                    | Author(s) | Reviewer(s) | Review<br>Type | lssue<br>Date |
|------------------|----------------|---------------------------------------------------------|-----------|-------------|----------------|---------------|
| 05/2015          | 0.01           | Initial draft.                                          | REDACTED  |             |                |               |
|                  |                | (11/12/2015: Removed Harris Logo -<br>ManTech PMO Team) |           |             |                |               |
|                  |                |                                                         |           |             |                |               |
|                  |                |                                                         |           |             |                |               |
|                  |                |                                                         |           |             |                |               |
|                  |                |                                                         |           |             |                |               |
|                  |                |                                                         |           |             |                |               |
|                  |                |                                                         |           |             |                |               |
|                  |                |                                                         |           |             |                |               |
|                  |                |                                                         |           |             |                |               |
|                  |                |                                                         |           |             |                |               |
|                  |                |                                                         |           |             |                |               |
|                  |                |                                                         |           |             |                |               |
|                  |                |                                                         |           |             |                |               |
|                  |                |                                                         |           |             |                |               |

### **Table of Contents**

| 0 | rient | ation                                                               | 1  |
|---|-------|---------------------------------------------------------------------|----|
|   | How   | to Use this Manual                                                  | 1  |
|   | Inter | nded Audience                                                       | 1  |
|   | Lega  | al Requirements                                                     | 1  |
|   | Disc  | laimers                                                             | 1  |
|   |       | umentation Conventions                                              |    |
|   | Corr  | monly Used Terms                                                    | 2  |
|   | Tech  | nnical Information Online                                           | 2  |
|   | Help  | Prompts                                                             | 2  |
|   | Data  | a Dictionary                                                        | 3  |
|   | Assı  | umptions                                                            | 3  |
|   | Refe  | erences                                                             | 3  |
| 1 | Pr    | eliminary Considerations                                            | 3  |
|   | 1.1   | VistA M Server Requirements                                         | 3  |
| 2 | In    | stallation                                                          | 4  |
|   | 2.1   | Installation Prerequisites                                          | 4  |
|   | 2.2   | Installation of KIDS Package                                        | 4  |
|   | 2.3   | Sample KIDS Installation                                            | 5  |
| 3 | Po    | ost-Install                                                         | 13 |
|   | 3.1   | HL7 Pre-Configuration Requirements                                  | 13 |
|   | 3.2   | Configure VPS HL7 ADT A01 Messaging                                 | 13 |
|   | 3.3   | Configure Clinical Survey Health Summary (HS) Report                | 21 |
|   | 3.4   | Configure Default Clinical Survey Questionnaire Patient Data Object | 24 |
|   | 3.5   | MRAR Ad Hoc HS Report Definition                                    | 26 |
|   | 3.6   | Create MRAR TIU PDO Object                                          | 28 |

### Figures

| Figure 1 Install Prompts                 |
|------------------------------------------|
| 8. • • • • • • • • • • • • • • • • • • • |

### Tables

| Table 1: Commonly used VPS Combined 4, 5, 3 Build 1.0 Terms | . 2 |
|-------------------------------------------------------------|-----|
| Table 2Minimum Server Requirements VistA M Server           | . 4 |

## Orientation

## How to Use this Manual

This manual provides instructions on the installation of VPS Combined 4, 5, 3 Build 1.0 host file to Veterans Health Information Systems and Technology Architecture (VistA).

### **Intended Audience**

The intended audience of this manual is the following stakeholders:

- Product Development (PD) VistA legacy development teams.
- Information Resource Management (IRM) system administrators at Department of Veterans Affairs (VA) sites who are responsible for computer management and system security on VistA M Servers.
- Information Security Officers (ISOs) at VA sites responsible for system security.
- Health Product Support (HPS) Information Technology (IT) Specialists who provide application support to VA end-users.

## Legal Requirements

There are no special legal requirements involved in the use of VPS Combined 4, 5, 3 Build 1.0.

### Disclaimers

This manual provides an overall explanation of VPS Combined 4, 5, 3 Build 1.0 installation. This guide does not attempt to explain how the overall VistA programming system is integrated and maintained.

DISCLAIMER: The appearance of any external hyperlink references in this manual does not constitute endorsement by the Department of Veterans Affairs (VA) of this Website or the information, products, or services contained therein. The VA does not exercise any editorial control over the information you may find at these locations. Such links are provided and are consistent with the stated purpose of this VA Intranet Service.

## **Documentation Conventions**

The following symbols are used throughout this document to alert the reader to special information.

**NOTE/REF:** Used to denote general information including references to additional reading material.

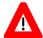

**CAUTION / RECOMMENDATION / DISCLAIMER:** Used to caution the reader to take special notice of critical information.

Snapshots of computer online displays (screen captures) and computer source code are shown in non-proportional font and are enclosed within a box. User responses to displayed only prompts are *bold italic* typeface. Software reserved words are displayed in **bold** font.

References to "**Enter**>" within the screen captures indicate that the user should press the **Enter**> key on the keyboard. Other special keys are represented within <> angle brackets and indicate the user should press the indicated key on the keyboard. For example, <PF1> directs the user to press the PF1 key on the keyboard.

The following conventions are used to display test data:

- Social Security Numbers (SSN) for test patients are prefixed with five zero digits e.g. 000009999.
- Patient names are formatted as [Application Name]PATIENT,[N] e.g. VPSPATIENT, ONE.
- User names are formatted as [Application Name]USER[N] e.g. VPSUSER, ONE.

This guide refers to the M programming language as M. Under the 1995 American National Standards Institute (ANSI) standard, M is the primary name of the MUMPS programming language, and MUMPS is considered an alternate name.

### **Commonly Used Terms**

| Term      | Description                                                                                                    |
|-----------|----------------------------------------------------------------------------------------------------|
| Client    | A single term used interchangeably to refer to a user, the workstation (i.e., PC), and the portion of the program that runs on the workstation. |
| Component | A software object that contains data and code. A component may or may not be visible.                                                           |
| GUI       | The Graphical User Interface application that is developed for the client workstation.                                                          |
| Host      | The term Host is used interchangeably with the term Server.                                                                                     |
| Server    | The computer where the data and the RPC Broker remote procedure calls (RPCs) reside.                                                            |

Table 1: Commonly used VPS Combined 4, 5, 3 Build 1.0 Terms

## **Technical Information Online**

Project documentation for VPS Kiosks may be found in the Technical Services Project Repository (TSPR). Other online technical information from M Server-based software file, routine and global documentation may be generated using Kernel, MailMan and VA FileMan utilities.

## **Help Prompts**

There are no online help prompts provided for VPS Combined 4, 5, 3 Build 1.0.

## **Data Dictionary**

Technical information on VistA M Server-based files and files is stored in the VA FileMan Data Dictionary. The VA FileMan List File Attributes option on the Data Dictionary Utilities submenu may be used to view the attributes of VistA M Server files.

## Assumptions

This guide is written with the assumption that the reader is familiar with:

- Kernel VistA M Server software
- Remote Procedure Call (RPC) Broker VistA Client/Server software
- VA FileMan data structures and terminology VistA M Server software
- Microsoft Windows
- M programming language

### References

The following references support the reader's understanding of the operation and functioning of VPS\*1.0\*5:

- VPS Technical Guide
- *RPC Broker Release Notes*
- RPC Broker Developer's Guide
- RPC Broker Systems Management Guide
- RPC Broker TCP/IP Supplement, Patch XWB\*1.1\*35 and XWB\*1.1\*44
- RPC Broker Technical Manual
- RPC Broker User Guide
- 20090210 VHA Point-of-Service Initiative BRD
- DHCP Health Level Seven (HL7) Technical Manual, Version 1.6 (October 1995)
- Health Summary User Manual, Version 2.7 (August 2014)

These references may be downloaded from the VA Software Document Library (VDL) Website.

## **1** Preliminary Considerations

## **1.1 VistA M Server Requirements**

The following minimum software tools are required on your VistA M Server in order to install and use VPS Combined 4, 5, 3 Build 1.0.

| ITEM                    | PACKAGE            | VERSION        |
|-------------------------|--------------------|----------------|
| Server Operating System | InterSystems Caché | NT and OpenVMS |
| VistA Legacy Software   | Kernel             | 8.0            |
|                         | Kernel Toolkit     | 7.3            |
|                         | VA FileMan         | 22.0           |
|                         | RPC Broker         | 1.1            |
|                         | CPRS               | 30             |
|                         | Health Summary     | 2.7            |
|                         | HL7                | 1.6            |

Table 2 Minimum Server Requirements VistA M Server

## 2 Installation

This patch is to be installed on VistA system and must be installed by the compliance date to conform to VHA Directive 2001-023.

This patch may be loaded while VA Point of Service is active.

## 2.1 Installation Prerequisites

This patch requires patch VPS\*1.0\*2 to be installed before installing this patch, VPS COMBINED 4, 5, 3 1.0.

To install this patch, you will need to download the VPS\_1\_0\_4-5-3\_20150528.KID host file from a VPS FTP sites to a local storage location.

## 2.2 Installation of KIDS Package

- 1. Access the Kernel Installation and Distribution System Menu [XPD MAIN]
- 2. Run the Installation option [XPD INSTALLATION MENU]
- 3. Load the KIDS file by performing the following steps:
  - a. Run the **Load a Distribution** option [XPD LOAD DISTRIBUTION] to load the KIDS distribution.
  - b. When prompted, enter the path and file name host file, VPS\_1\_0\_4-5-3\_20150528.KID downloaded from the VPS FTP server.
  - c. When prompted to continue with the load, enter **YES**. A Distribution OK! Message will be displayed when the load is complete.
- 4. After loading the KIDS file, use the following options to verify the contents of the patch and to back up any affected routines.
  - Verify Checksums in Transport Global [XPD PRINT CHECKSUM] run this option to verify the integrity of the routine in the patch.

- Compare Transport Global to Current System [XPD COMPARE TO SYSTEM] run this option to view all changes that will be made when the patch is installed. All components (routines, RPCs, and so on) in the patch will be compared.
- Backup a Transport Global [XPD BACKUP] run this option to create a backup message of any routines exported with the patch. It will NOT backup any of the other changes.
- 5. After performing the load and any optional verification steps, perform the following steps to install the host file:
  - a. Run the Install Package(s) [XPD INSTALL BUILD] option.
  - b. When prompted for the install name, enter VPS COMBINED 4,5,3 BUILD 1.0.
  - c. Answer NO to the following prompts

```
Want KIDS to Rebuild Menu Trees Upon Completion of Install? NO// NO
Want KIDS to INHIBIT LOGONs during the install? NO//
Want to DISABLE Scheduled Options, Menu Options, and Protocols? NO//
```

Figure 1 Install Prompts

### 2.3 Sample KIDS Installation

Select OPTION NAME: KERNEL INSTALLATION & DISTRIBU XPD MAIN Kernel Installation & Distribution System

Edits and Distribution ... Utilities ... Installation ... Patch Monitor Main Menu ...

Select Kernel Installation & Distribution System <TEST ACCOUNT> Option: INSTALLATION

- 1 Load a Distribution
- 2 Verify Checksums in Transport Global
- 3 Print Transport Global
- 4 Compare Transport Global to Current System
- 5 Backup a Transport Global
- 6 Install Package(s)

Restart Install of Package(s)

Unload a Distribution

Select Installation <TEST ACCOUNT> Option: LOAD A DISTRIBUTION

VPS Combined 4, 5, 3 Build 1.0 Installation Guide Created: May 2015

Enter a Host File: /home/cheyl118/VPS\_1\_0\_4-5-3\_20150528.KID

KIDS Distribution saved on May 28, 2015@11:17:34

Comment: Combined build contains VPS\*1.0\*4, VPS\*1.0\*5, and VPS\*1.0\*3 in that order.

This Distribution contains Transport Globals for the following Package(s):

VPS COMBINED 4,5,3 BUILD 1.0

Build VPS\*1.0\*4 has been loaded before, here is when:

VPS\*1.0\*4 Install Completed

was loaded on Jul 18, 2014@16:55:46

VPS\*1.0\*4 Install Completed was loaded on Jul 31, 2014@16:54:39

VPS\*1.0\*4 Install Completed

was loaded on Aug 21, 2014@13:47:48

VPS\*1.0\*4 Install Completed was loaded on Sep 02, 2014@17:42:30

VPS\*1.0\*4 Install Completed was loaded on Nov 03, 2014@11:20:44

OK to continue with Load? NO// YES

Build VPS\*1.0\*5 has been loaded before, here is when:
VPS\*1.0\*5 Install Completed

was loaded on Apr 10, 2015@15:15:50

VPS\*1.0\*5 Install Completed

was loaded on May 20, 2015@17:58:32

VPS\*1.0\*5 Install Completed

was loaded on May 26, 2015@16:31:41

VPS\*1.0\*5 Install Completed

was loaded on May 26, 2015@17:34:14

OK to continue with Load? NO// YES

Build VPS\*1.0\*3 has been loaded before, here is when: VPS\*1.0\*3 Install Completed was loaded on Feb 19, 2015@14:39:50 VPS\*1.0\*3 Install Completed

VPS Combined 4, 5, 3 Build 1.0 Installation Guide Created: May 2015

was loaded on Apr 29, 2015@16:04:11 VPS\*1.0\*3 Install Completed was loaded on May 01, 2015@13:55:17 VPS\*1.0\*3 Install Completed was loaded on May 05, 2015@07:53:58 VPS\*1.0\*3 Install Completed was loaded on May 05, 2015@10:29:26 VPS\*1.0\*3 Install Completed was loaded on May 05, 2015@12:49:29 VPS\*1.0\*3 Install Completed was loaded on May 05, 2015@13:35:31 VPS\*1.0\*3 Install Completed was loaded on May 07, 2015@12:20:03 VPS\*1.0\*3 Install Completed was loaded on May 07, 2015@19:27:39 OK to continue with Load? NO// YES

Distribution OK!

Want to Continue with Load? YES// Loading Distribution...

VPS COMBINED 4,5,3 BUILD 1.0

VPS\*1.0\*4

VPS\*1.0\*5

VPS\*1.0\*3

Use INSTALL NAME: VPS COMBINED 4,5,3 BUILD 1.0 to install this Distribution.

- 1 Load a Distribution
- 2 Verify Checksums in Transport Global
- 3 Print Transport Global
- 4 Compare Transport Global to Current System
- 5 Backup a Transport Global
- 6 Install Package(s)
  - Restart Install of Package(s)
  - Unload a Distribution

Select Installation <TEST ACCOUNT> Option: INSTALL PACKAGE(S) Select INSTALL NAME: VPS COMBINED 4,5,3 BUILD 1.0 5/29/15@13:01:56 => Combined build contains VPS\*1.0\*4, VPS\*1.0\*5, and VPS\*1.0\*3 in that or

This Distribution was loaded on May 29, 2015@13:01:56 with header of Combined build contains VPS\*1.0\*4, VPS\*1.0\*5, and VPS\*1.0\*3 in that order. ;
Created on May 28, 2015@11:17:34 It consisted of the following Install(s):
VPS COMBINED 4,5,3 BUILD 1.0 VPS\*1.0\*4 VPS\*1.0\*5 VPS\*1.0\*3 Checking Install for Package VPS COMBINED 4,5,3 BUILD 1.0

Install Questions for VPS COMBINED 4,5,3 BUILD 1.0

Checking Install for Package VPS\*1.0\*4

Install Questions for VPS\*1.0\*4

Want KIDS to Rebuild Menu Trees Upon Completion of Install? NO// NO

Checking Install for Package VPS\*1.0\*5

Install Questions for VPS\*1.0\*5

Incoming Files:

853.1 VPS HL7 SITE PARAMETERS

853.8 VPS CLINICAL SURVEY

853.85 VPS QUESTIONNAIRE IDENTIFIERS

853.875 VPS QUESTIONNAIRE NAME

853.9 VPS APPOINTMENTS QUEUE

Want KIDS to Rebuild Menu Trees Upon Completion of Install? NO//

Checking Install for Package VPS\*1.0\*3

Install Questions for VPS\*1.0\*3

Incoming Files:

- 853 VPS CONFIG HISTORY
- 853.3 VPS ALLERGY DISCREPANCY INDICATORS (including data)
- 853.5 VPS MRAR PDO
- 853.7 VPS MED DISCREPANCY INDICATORS (including data)

Want KIDS to Rebuild Menu Trees Upon Completion of Install? NO// Want KIDS to INHIBIT LOGONs during the install? NO// Want to DISABLE Scheduled Options, Menu Options, and Protocols? NO//

Enter the Device you want to print the Install messages. You can queue the install by enter a 'Q' at the device prompt. Enter a '^' to abort the install.

DEVICE: HOME// HOME (CRT)

-----

Install Started for VPS COMBINED 4,5,3 BUILD 1.0 : May 29, 2015@13:03:38

Build Distribution Date: May 28, 2015

Installing Routines:

May 29, 2015@13:03:38

Install Started for VPS\*1.0\*4 :

May 29, 2015@13:03:38

Build Distribution Date: May 28, 2015

Installing Routines:

May 29, 2015@13:03:39

VPS Combined 4, 5, 3 Build 1.0 Installation Guide Created: May 2015

#### Installing PACKAGE COMPONENTS:

#### Installing REMOTE PROCEDURE

Installing OPTION

May 29, 2015@13:03:39

Updating Routine file...

Updating KIDS files...

#### VPS\*1.0\*4 Installed.

May 29, 2015@13:03:39

Not a production UCI

NO Install Message sent

```
Install Started for VPS*1.0*5 :
May 29, 2015@13:03:39
```

#### Build Distribution Date: May 28, 2015

#### Installing Routines:

May 29, 2015@13:03:39

#### Installing Data Dictionaries:

May 29, 2015@13:03:39

#### Installing PACKAGE COMPONENTS:

#### Installing REMOTE PROCEDURE

#### Installing OPTION

VPS Combined 4, 5, 3 Build 1.0 Installation Guide Created: May 2015

May 29, 2015@13:03:39

Updating Routine file...

Updating KIDS files...

VPS\*1.0\*5 Installed. May 29, 2015@13:03:39

Not a production UCI

NO Install Message sent

Install Started for VPS\*1.0\*3 : May 29, 2015@13:03:39

Build Distribution Date: May 28, 2015

Installing Routines:

May 29, 2015@13:03:39

Running Pre-Install Routine: REMOVE^VPSDDCU

Installing Data Dictionaries: May 29, 2015@13:03:40

Installing Data:

May 29, 2015@13:03:40

#### Installing PACKAGE COMPONENTS:

Installing REMOTE PROCEDURE

Installing OPTION

May 29, 2015@13:03:40

VPS Combined 4, 5, 3 Build 1.0 Installation Guide Created: May 2015 Updating Routine file ...

Updating KIDS files...

VPS\*1.0\*3 Installed.

May 29, 2015@13:03:40

Not a production UCI

NO Install Message sent

Updating Routine file ...

Updating KIDS files...

VPS COMBINED 4,5,3 BUILD 1.0 Installed. May 29, 2015@13:03:40

No link to PACKAGE file

NO Install Message sent

Install Completed

Messages will vary based on the UCI to which you are installing.

## 3 Post-Install

## 3.1 HL7 Pre-Configuration Requirements

IRM and VPS administrators supporting VPS HL7 messaging require the HLO security keys HLOMAIN and HLOMGR.

Before beginning the VPS configuration for HL7 messaging, obtain the HL7 receiving server information for your site from the VPS HL7 Configuration spreadsheet available at REDACTED

Note: Test environments not implementing HL7 or HLO messaging do not need to perform the steps in this section.

## 3.2 Configure VPS HL7 ADT A01 Messaging

1. Using VistA FileMan, edit the VPS HL7 SITE PARAMETER file #853.1.

 SELECT OPTION: ENTER OR EDIT FILE ENTRIES

 INPUT TO WHAT FILE: VPS HL7 SITE PARAMETERS// 853.1 VPS HL7 SITE PARAMETERS

 (1 ENTRY)

 EDIT WHICH FIELD: ALL// NAME

 THEN EDIT FIELD: ACTIVE

 EDIT FIELD:

 SELECT VPS HL7 SITE PARAMETERS NAME: VPS HL7 SITE PARAMETER

 ACTIVE: YES// Y YES

- 2. Use ^ to return to the INPUT TO WHAT FILE: prompt.
- 3. Use VistA FileMan to edit the **PROTOCOL file #101**. Add VPS SEND APPT to SDAM APPOINTMENT EVENTS.

SELECT OPTION: ENTER OR EDIT FILE ENTRIES INPUT TO WHAT FILE: PROTOCOL// 101 PROTOCOL (6101 ENTRIES) EDIT WHICH FIELD: ALL// NAME Edit the NAME, THEN EDIT FIELD: ITEM TEXT THEN EDIT FIELD: TYPE TEXT, TYPE, and THEN EDIT FIELD: ENTRY ACTION ENTRY ACTION THEN EDIT FIELD: fields. SELECT PROTOCOL NAME: VPS SEND APPT LOCATED IN THE VPS (VPS KIOSK) NAMESPACE. ARE YOU ADDING 'VPS SEND APPT' AS A NEW PROTOCOL (THE 6102ND)? NO// Y YES NAME: VPS SEND APPT// <ENTER> ITEM TEXT: SEND APPOINTMENT STATUS CHANGE TO VETLINK HL7 SERVER TYPE: ACTION ENTRY ACTION: D EN^VPSSEND SELECT PROTOCOL NAME:

4. Exit FileMan.

HLO

5. Use the **HL7 Main Menu** option **HLO** to register the VPS HL7 sending and receiving message applications in the VistA HLO system.

SELECT OPTION NAME: HL7 MAIN MENU HL MAIN MENU HL7 MAIN MENU

EVENT MONITORING MENU ... SYSTEMS LINK MONITOR FILER AND LINK MANAGEMENT OPTIONS ... MESSAGE MANAGEMENT OPTIONS ... INTERFACE DEVELOPER OPTIONS ... SITE PARAMETER EDIT HL7 (OPTIMIZED) MAIN MENU ...

SELECT HL7 MAIN MENU OPTION: HLO HL7 (OPTIMIZED) MAIN MENU

- SM HLO SYSTEM MONITOR
- MV HLO MESSAGE VIEWER
- STAT HLO MESSAGE STATISTICS
- ES HLO ERROR STATISTICS
- SE HLO EDIT ERROR SCREENS
- TS TROUBLESHOOTING MENU ...
- DM HLO DEVELOPER MENU ...
- SP EDIT HLO SYSTEM PARAMETERS

SELECT HL7 (OPTIMIZED) MAIN MENU OPTION: DM HLO DEVELOPER MENU

- SR ADD/EDIT SUBSCRIPTIONS
- EP SET OUTGOING QUEUE PRIORITY
- AR APPLICATION REGISTRY MENU ...

SELECT HLO DEVELOPER MENU OPTION: AR AR APPLICATION REGISTRY MENU

- STOP INACTIVATE SENDING APPLICATION
- SA ADD/EDIT SENDING APPLICATION
- RA ADD/EDIT RECEIVING APPLICATION
- RET EDIT MESSAGE RETENTION TIME

SELECT APPLICATION REGISTRY MENU OPTION: SA SA ADD/EDIT SENDING APPLICATION

SELECT HLO APPLICATION REGISTRY APPLICATION NAME: VPS SEND APPT STATUS

ARE YOU ADDING 'VPS SEND APPT STATUS' AS

<u>A NEW HLO APPLICATION REGISTRY (THE 10TH)? NO// Y (YES)</u>

APPLICATION NAME: VPS SEND APPT STATUS <ENTER>

#### PACKAGE FILE LINK: HEALTH LEVEL SEVEN

DO YOU WANT TO EDIT THE SETUP FOR SEQUENCE QUEUES? NO// N (NO)

SELECT HLO APPLICATION REGISTRY APPLICATION NAME: <ENTER>

- STOP INACTIVATE SENDING APPLICATION SA ADD/EDIT SENDING APPLICATION
- RA ADD/EDIT RECEIVING APPLICATION
- RET EDIT MESSAGE RETENTION TIME
- SELECT APPLICATION REGISTRY MENU OPTION: R RA ADD/EDIT RECEIVING APPLICATION

SELECT HLO APPLICATION REGISTRY APPLICATION NAME: VPS RECEIVE APPT STATUS ARE YOU ADDING 'VPS RECEIVE APPT STATUS' AS

VPS Combined 4, 5, 3 Build 1.0 Installation Guide Created: May 2015 <u>A NEW HLO APPLICATION REGISTRY (THE 10TH)? NO// Y (YES)</u> APPLICATION NAME: VPS RECEIVE APPT STATUS// **<ENTER>** P<u>ACKAGE FILE LINK: HEALTH LEVEL SEVEN</u> HL DO YOU WANT TO EDIT THE SETUP FOR RECEIVING BATCH MESSAGES? NO// N **<ENTER>** S<u>ELECT</u> HL7 MESSAGE TYPE: DO YOU WANT TO EDIT THE DEFAULT ACTION FOR NON-SPECIFIED MESSAGES TYPES? NO// N **<ENTER>** IF <u>APPLICATION ACKNOWLEDGMENTS ARE RETURNED, AND THEY MUST GO THROUGH A SPECIFIC LINK, ENTER IT HERE. THIS APPLIES IF AN INTERFACE ENGINE OR OTHER</u> MIDDLEWARE IS USED. RETURN LINK FOR APPLICATION ACKNOWLEDGMENTS: **<ENTER>** 

SELECT HLO APPLICATION REGISTRY APPLICATION NAME: <ENTER>

Exit the HL7 Main Menu option.

Use the LINK EDIT option to enter the domain name/IP address of the receiving HL7 server, provided separately. For your site receiving HL7 server domain name, see the VPS HL7 Configuration spreadsheet available at

#### REDACTED

| SELECT OPTION NAME: LINK EDIT  | HL EDIT LOGICAL LINKS | L <u>INK</u> E <u>DIT</u> |  |
|--------------------------------|-----------------------|---------------------------|--|
| SELECT HL LOGICAL LINK NODE: V | PSAPPT                |                           |  |

|          | lint vurues us        | HL7 LOGICAL LINK                      | state.                                       |                                                       |
|----------|-----------------------|---------------------------------------|----------------------------------------------|-------------------------------------------------------|
|          | NODE:<br>INSTITUTION: | VPSAPPT                               | DESCRIPTION: PATIENT APPT STATUS             | Entering<br>Description<br>information is<br>ontional |
| MAI      | LMAN DOMAIN:          |                                       |                                              |                                                       |
|          | AUTOSTART:            | E <u>NABLED</u>                       | 10 is the default succes                     |                                                       |
|          | QUEUE SIZE:           | 10                                    | 10 is the default queue                      |                                                       |
|          | LLP TYPE:             | ТСР                                   |                                              |                                                       |
|          | DNS DOMAIN:           | < <u>DOMAIN-NAME OR IP ADDRESS OF</u> | V <u>ETLINK</u> HL7 <u>SERVER</u> >          |                                                       |
| COMMAND: |                       | P <u>RESS</u>                         | S <pf1>H <u>FOR HELP</u> I<u>NSERT</u></pf1> |                                                       |

Use the <TAB> key to navigate to each field and set the AUTOSTART, QUEUE SIZE, LLP TYPE, and DNS DOMAIN values as shown in the following screen capture.

Navigate to the LLP TYPE field and press the <ENTER> key to open the Logical Link Dialog.

In the Logical Link Dialog, enter the TCP/IP ADDRESS or domain name provided separately. Enter port number REDACTED for production or REDACTED for test into the TCP/IP PORT (OPTIMIZED) field.

```
HL7 LOGICAL LINK
 VPSAPPT
   TCP/IP SERVICE TYPE: CLIENT (SENDER)
                                                       .
       TCP/IP ADDRESS: XX.XXX.XXX.XXX
                                                       .
         TCP/IP PORT:
         TCP/IP PORT (OPTIMIZED): REDACTED
    ACK TIMEOUT:
                             RE-TRANSMISION ATTEMPTS:
   READ TIMEOUT:
                            EXCEED RE-TRANSMIT ACTION:
    BLOCK SIZE:
                                        SAY HELO:
                             TCP/IP OPENFAIL TIMEOUT:
 .STARTUP NODE:
                                       PERSISTENT:
    RETENTION:
                               UNI-DIRECTIONAL WAIT:
 .
 PRESS <PF1>H FOR HELP
COMMAND:
                                                   INSERT
```

When you have entered the required configuration values, use the tab key to navigate to the COMMAND field.

Enter *Save* and press the <ENTER> key to exit.

Navigating to the COMMAND field and enter *Exit* and press the <ENTER> key.

Note: On exit you will receive the message, []IF YOU SHUT DOWN THIS LINK TO EDIT, PLEASE REMEMBER TO RESTART IF APPROPRIATE[]

# Note: The HLO ports are REDACTED for production accounts and REDACTED for test accounts. These ports are the default HLO assignments and are automatically established by HLO.

After configuring the VPSAPPT link, use the HL7 Main Menu, HLO option to verify communication/connectivity between the sending and receiving HL7 applications. An example showing how to test HL7 sender and receiver connectivity is shown in the following example.

| S <u>ELECT</u> OPTION NAME: <b>HL7 MAIN MENU</b> HL MAIN MENU                | HL7 M <u>AIN</u> M <u>ENU</u>                       |
|------------------------------------------------------------------------------|-----------------------------------------------------|
| EVENT MONITORING MENU                                                        |                                                     |
| SYSTEMS LINK MONITOR                                                         |                                                     |
| FILER AND LINK MANAGEMENT OPTIONS                                            |                                                     |
| MESSAGE MANAGEMENT OPTIONS                                                   |                                                     |
| I <u>NTERFACE</u> D <u>EVELOPER</u> O <u>PTIONS</u>                          |                                                     |
| SITE PARAMETER EDIT                                                          |                                                     |
| HLO HL7 (O <u>PTIMIZED</u> ) MAIN MENU                                       |                                                     |
| S <u>ELECT</u> HL7 MAIN MENU OPTION: <b>HL0</b> HL7 (OPTIMIZED)              | MATN MENU                                           |
|                                                                              |                                                     |
| SM HLO SYSTEM MONITOR                                                        |                                                     |
| MV HLO MESSAGE VIEWER                                                        |                                                     |
| STAT HLO MESSAGE STATISTICS                                                  |                                                     |
| ES HLO ERROR STATISTICS                                                      |                                                     |
| SE HLO EDIT ERROR SCREENS<br>TS TROUBLESHOOTING MENU                         |                                                     |
| DM HLO DEVELOPER MENU                                                        |                                                     |
| SP EDIT HLO SYSTEM PARAMETERS                                                |                                                     |
|                                                                              |                                                     |
|                                                                              |                                                     |
| S <u>ELECT</u> HL7 (O <u>PTIMIZED</u> ) MAIN MENU O <u>PTION</u> : <b>SM</b> |                                                     |
| HLO SYSTEM MONITOR FEB 23, 2015@14                                           | 4:15 PAGE: 1 OF 1                                   |
| BRIEF OPERATIONAL OVERVIEW                                                   |                                                     |
| SYSTEM STATUS: RUNNING                                                       |                                                     |
| PROCESS MANAGER: RUNNING                                                     |                                                     |
| STANDARD LISTENER: RUNNING                                                   |                                                     |
| TASKMAN: RUNNING                                                             |                                                     |
| DOWN LINKS:                                                                  |                                                     |
| CLIENT LINK PROCESSES: 2                                                     |                                                     |
| IN-FILER PROCESSES: 2                                                        |                                                     |
| MESSAGES PENDING ON OUT QUEUES: 0                                            | ON SEQUENCE QUEUES: 0                               |
| STOPPED OUTGOING QUEUES:                                                     |                                                     |
| MESSAGES PENDING ON APPLICATIONS: 0                                          |                                                     |
| STOPPED INCOMING QUEUES: VPS                                                 |                                                     |
| FILE 777 RECORD COUNT: 0                                                     | > <u>AS</u> <u>OF</u> F <u>EB</u> 22, 2015@16:41:57 |
| FILE 778 RECORD COUNT: 0                                                     | > <u>AS</u> <u>OF</u> F <u>EB</u> 22, 2015@16:41:57 |
| MESSAGES SENT TODAY: 5                                                       |                                                     |
| MESSAGES RECEIVED TODAY: 0                                                   |                                                     |
| MESSAGE ERRORS TODAY: 0                                                      |                                                     |
| BRIEF SYSTEM STATUS                                                          | >>>                                                 |
| LP LIST PROCESSES BS BRIEF STATUS                                            |                                                     |
| DL DOWN LINKS ML MONITOR LINK                                                | RT R <u>EALTIME</u> MODE                            |
| OQ OUTGOING QUEUES STOP HLO                                                  | SEQ SEQUENCE QUEUES                                 |
| IQ INCOMING QUEUES START HLO                                                 | SQ START/STOP QUEUE                                 |
| S <u>ELECT</u> A <u>CTION</u> :Q <u>UIT</u> // <b>TL</b>                     |                                                     |
|                                                                              |                                                     |
| Enter TL at the Select Action: prompt.                                       |                                                     |
|                                                                              |                                                     |
| Select a TCP link: <b>VPSAPPT</b>                                            |                                                     |
|                                                                              | Site HLO port number may                            |
| PORT: (1-65535): REDACTED// <b><enter></enter></b>                           | differ from the port number,                        |
| TESTING                                                                      | 5001 shown in the example                           |
| VPSAPPT:REDACTED IS <u>OPERATIONAL</u>                                       |                                                     |
| H <u>IT ANY KEY TO CONTINUE</u>                                              |                                                     |
|                                                                              |                                                     |

**If you do not receive** the "VPSAPPT: REDACTED IS operational..." message, please verify that the DNS Domain, TCP/IP Address and Port number of the VetLink receiving HL7 server have been enter correctly in the HL LOGICAL LINK file.

1. Use a FileMan Inquiry to the HL LOGICAL LINK file #870 and verify the LLP TYPE, DNS DOMAIN, TCP/IP ADDRESS, TCP/IP PORT (OPTIMIZED), and TCP/IP SERVICE TYPE. The VPSAPPT should appear as follows, with the DNS DOMAIN, and TCP/IP Address replaced with the VetLink information provided separately.

NODE: VPSAPPT STATE: S<u>HUTDOWN</u> DNS DOMAIN: XX.XXX.XXX.XXX SHUTDOWN LLP ?: YES TCP/IP ADDRESS: XX.XXX.XXX.XXX TCP/IP PORT (OPTIMIZED): REDACTED LLP TYPE: TCP AUTOSTART: E<u>NABLED</u> TIME STOPPED: FEB 23, 2015@13:47:15 QUEUE SIZE: 10 TCP/IP SERVICE TYPE: CLIENT (SENDER)

- 2. If the VPSAPPT entry in the HL LOGICAL LINK file #870 is not correct, use the LINK EDIT option to make any necessary corrections.
- 3. Repeat the connectivity test in the HLO System Monitor.

If the VPSAPPT entry in the HL LOGICAL LINK file #870 is correct and the link test continues to report REDACTED as NOT OPERATIONAL take the following actions.

1. Contact <u>redacted</u> and include your site name and the information in the HL LOGICAL LINK file. If necessary, escalate to REDACTED

If the HL LOGICAL LINK information is confirmed to be correct, contact your Network Support Group.

 Request that the Network Support group for your site allow IP addresses associated with any VistA system that might run TaskMan (including failover) be allowed to transmit to the TCP/IP ADDRESS/domain name associated with VPSAPPT at your site's HL7 port (default HLO port REDACTED for production or REDACTED for test) and that the TCP/IP ADDRESS/domain name associated with VPSAPPT at your site's HLO port can send to any VistA port. National Service Desk contact information may be found at REDACTED

When the VPSAPPT HL Logical Link port (<your site's HLO port>) is operational, complete the VPS HL7 Logical Link configuration by starting the VPSAPPT outgoing HL Logical Link.

- 1. Do a FileMan inquiry to the PROTOCOL FILE #101 and verify that **VPS SEND APPT** is listed in the **SDAM APPOINTMENT EVENTS** entry in the PROTOCOL FILE #101.
- 2. Do a Fileman inquiry to the VPS HL7 SITE PARAMETERS file #853.1 and verify that the ACTIVE field is set to YES.

To start the HL Logical Link, use the HL7 Main Menu and select the **SM** HLO System Monitor option as shown in the following example.

| HLO SYSTEM MONITOR                                 | FEB 23, 2015@1         | 4:19:27 PAGE: 1 OF                     | 1                     |
|----------------------------------------------------|------------------------|----------------------------------------|-----------------------|
| BRIEF OPERATIONAL OVERVIEW                         | 110 20, 201301         | 4.19.27 TAGE: 1.01                     | <u> </u>              |
|                                                    | NNING                  |                                        |                       |
|                                                    | NNING                  |                                        |                       |
|                                                    | NNING                  |                                        |                       |
|                                                    | NNING                  |                                        |                       |
| DOWN LINKS:                                        |                        |                                        |                       |
| CLIENT LINK PROCESSES: 2                           |                        |                                        |                       |
| IN-FILER PROCESSES: 2                              |                        |                                        |                       |
| MESSAGES PENDING ON OUT QUEUES                     | S: 0                   | ON SEQUENCE QUEUES:                    | 0                     |
| STOPPED OUTGOING QUEUES: VPSSI                     |                        | on deadence adeded.                    | ů –                   |
| MESSAGES PENDING ON APPLICATIO                     |                        |                                        |                       |
| STOPPED INCOMING QUEUES: VPS                       | 0110.                  |                                        |                       |
| FILE 777 RECORD COUNT:                             | 0                      | > AS OF FEB 22, 2015@16:4              | 1.57                  |
| FILE 778 RECORD COUNT:                             | 0                      | > AS OF FEB 22, 2015@16:4              |                       |
| MESSAGES SENT TODAY:                               | 5                      | <u>AU 01</u> 1 <u>CD</u> 22, 2013e10.4 | 1.57                  |
| MESSAGES RECEIVED TODAY:                           | 0                      |                                        |                       |
| MESSAGE ERRORS TODAY:                              | 0                      |                                        |                       |
| BRIEF SYSTEM STATUS                                | 0                      |                                        | >>>                   |
|                                                    | BRIEF STATUS           | TL TEST TCP LINK                       |                       |
|                                                    | MONITOR LINK           | RT REALTIME MODE                       |                       |
| OQ OUTGOING QUEUES                                 | STOP HLO               | SEQ SEQUENCE QUEUES                    |                       |
| IQ INCOMING QUEUES                                 | START HLO              | SQ START/STOP QUEUE                    |                       |
| SELECT ACTION:QUIT//DL                             |                        |                                        |                       |
|                                                    |                        |                                        |                       |
| Enter <b>DI</b>                                    | at the Select A        | ction: prompt                          |                       |
| Liner <b>D</b> I                                   |                        |                                        |                       |
|                                                    |                        |                                        |                       |
|                                                    |                        |                                        |                       |
| DOWN HLO LINKS                                     | FFB 23, 2              | 015@14:20:17 PAGE                      | : 0 OF 0              |
|                                                    | MESSAGES               | DATE/TIME DOWN                         | <u> </u>              |
|                                                    | HEGG/IGEG              | BRIE/THE BOWN                          |                       |
|                                                    |                        |                                        |                       |
|                                                    | <b></b>                |                                        |                       |
|                                                    | Enter <b>RL</b> at     | the Select Action: prompt and          | <b>VPSAPPT</b> at the |
|                                                    |                        | P Client Link.                         |                       |
|                                                    | Select a TC.           |                                        |                       |
|                                                    | 0                      |                                        |                       |
| D <u>OWN</u> C <u>LIENT</u> L <u>INK</u>           |                        |                                        |                       |
|                                                    | RL RESTART L           | INK                                    |                       |
| /                                                  | RESTART LINK           |                                        |                       |
| S <u>ELECT A</u> TCP C <u>LIENT</u> L <u>INK</u> ( | O <u>UTGOING</u> ):VPS | APPT                                   |                       |
|                                                    |                        |                                        |                       |

Once the HL Logical Link, VPSAPPT, has been started, please send an email to REDACTED with **SUBJECT:** ASI HL7 Link and include in the body of the message the Site Name for which the HL7 link has been started. This will serve as notification to the VPS implementation team to validate HL7 messaging at the receiving server.

### 3.3 Configure Clinical Survey Health Summary (HS) Report

Create an Ad Hoc HS report as shown in the following screen capture, using the HEALTH SUMMARY MAINTENANCE MENU (GMTS IRM/ADPAC MAINT MENU).

| H <u>EALTH</u> | SUMMARY MAINTENANCE MENU                                                                                   |
|----------------|----------------------------------------------------------------------------------------------------|
| 1              | DISABLE/ENABLE HEALTH SUMMARY COMPONENT                                                                    |
| 2              | CREATE/MODIFY HEALTH SUMMARY COMPONENTS                                                                    |
| 3              | EDIT AD HOC HEALTH SUMMARY TYPE                                                                            |
| 4              | R <u>EBUILD</u> A <u>D</u> H <u>OC</u> H <u>EALTH</u> S <u>UMMARY</u> T <u>YPE</u>                         |
| 5              | R <u>ESEQUENCE</u> <u>A</u> H <u>EALTH</u> S <u>UMMARY</u> T <u>YPE</u>                                    |
| 6              | C <u>REATE/MODIFY</u> H <u>EALTH</u> S <u>UMMARY</u> T <u>YPE</u>                                          |
| 7              | E <u>DIT</u> H <u>EALTH</u> S <u>UMMARY</u> S <u>ITE</u> P <u>ARAMETERS</u>                                |
| 8              | H <u>EALTH</u> S <u>UMMARY</u> O <u>BJECTS</u> M <u>ENU</u>                                                |
| 9              | CPRS R <u>EPORTS</u> T <u>AB</u> 'H <u>EALTH</u> S <u>UMMARY</u> T <u>YPES</u> L <u>IST</u> ' M <u>ENU</u> |
| 10             | CPRS H <u>EALTH</u> S <u>UMMARY</u> D <u>ISPLAY</u> /E <u>DIT</u> S <u>ITE</u> D <u>EFAULTS</u>            |
|                |                                                                                                    |

Select option 2 Create/Modify Health Summary Components.

SELECT HEALTH SUMMARY MAINTENANCE MENU <TEST ACCOUNT> OPTION: 2 CREATE/MODIFY HEALTH SUMMARY **COMPONENTS** SELECT COMPONENT: CSQ HS TYPE ARE YOU ADDING 'CSQ HS TYPE' AS A NEW HEALTH SUMMARY COMPONENT? NO// YES (YES) HEALTH SUMMARY COMPONENT NUMBER: 442029// DO YOU WISH TO DUPLICATE AN EXISTING COMPONENT? YES// NO NAME: CSQ HS TYPE// PRINT ROUTINE: HS; VPSSRVY3 ABBREVIATION: CSQ **DESCRIPTION:** NO EXISTING TEXT EDIT? NO// TIME LIMITS APPLICABLE: YES YES MAXIMUM OCCURRENCES APPLICABLE: YES YES HOSPITAL LOCATION APPLICABLE: ICD TEXT APPLICABLE: PROVIDER NARRATIVE APPLICABLE: LOCK: **DEFAULT HEADER NAME:** SELECT SELECTION FILE: VPS VPS CLINICAL SURVEY 1 2 VPS QUESTIONNAIRE IDENTIFIERS VPS QUESTIONAIRE NAME 3 CHOOSE 1-2: 3 VPS QUESTIONAIRE NAME ARE YOU ADDING 'VPS QUESTIONAIRE NAME' AS A NEW SELECTION FILE (THE 1ST FOR THIS HEALTH SUMMARY COMPONENT)? NO// YES (YES) SELECTION COUNT LIMIT: 3 SELECT SELECTION FILE: ADD NEW COMPONENT TO THE AD HOC HEALTH SUMMARY? NO// YES >>> EDITING THE GMTS HS ADHOC OPTION HEALTH SUMMARY TYPE SUPPRESS PRINT OF COMPONENTS WITHOUT DATA: NO// YES YES DO YOU WISH TO REVIEW THE SUMMARY TYPE STRUCTURE BEFORE CONTINUING? NO// YES HEALTH SUMMARY TYPE INQUIRY TYPE NAME: GMTS HS ADHOC OPTION T<u>ITLE</u>: A<u>D</u> H<u>OC</u> H<u>EALTH</u> S<u>UMMARY</u> T<u>YPE</u> O<u>WNER</u>: POSTMASTER LO LOCK: GMTSMGR SUPPRESS PRINT OF COMPONENTS WITHOUT DATA: YES SUPPRESS SENSITIVE PRINT DATA: MAX HOS ICD PRO CPT

| A <u>BB</u> C                                                                                                    | 0 <u>RD</u>                                                                                                    | C <u>OMPONENT</u>                                                                                                    | N <u>AME</u>                                                                                                    | 0 <u>CC</u>                                                            | TIME                                      | L <u>OC</u>     | T <u>EXT</u>       | N <u>AR</u>   | M <u>OD</u>    | S <u>ELECTION</u>                                                          |     |
|----------------------------------------------------------------------------------------------------|----------------------------------------------------------------------------------------------------|----------------------------------------------------------------------------------------------------|----------------------------------------------------------------------------------------------------|------------------------------------------------------------------------|-------------------------------------------|-----------------|--------------------|---------------|----------------|----------------------------------------------------------------------------|-----|
| PLA 1<br>CD 1<br>BADR 2<br>ADR 3<br>PSO2 4<br>BCMA 5<br>BCML 6<br>BCMS 7<br>8<br>S<br>S<br>S<br>S<br>S<br>S<br>S<br>S<br>S<br>S<br>S<br>S<br>S<br>S<br>S<br>S<br>S<br>S                 | 5<br>10<br>15<br>25<br>35<br>45<br>55<br>65<br>75<br>85<br>95<br>105                                                                                                    | A <u>CTIVE</u> PE<br>A <u>DVANCE</u> I<br>B <u>RIEF</u> A <u>DV</u><br>A <u>DV</u> REACT<br>A <u>CTIVE</u> /PE<br>BCMA MED<br>BCMA MED<br>BCMA S <u>PEC</u><br>BMI<br>B <u>RADEN</u> S <u>G</u><br>CAT I PT | D <u>IRECTIVE</u><br>/ R <u>EACT/ALL</u><br>/A <u>LLERG</u><br>NDING/E <u>XPIR</u><br>HISTORY<br>LOG<br>DIFIC D <u>RUG</u> L | 10<br>10<br>ENTS                                                       | 1¥                                        |                 |                    |               |                |                                                                            |     |
|                                                                                                    |                                                                                                    |                                                                                                    | <u></u> . <u></u>                                                                                                    |                                                                        | Г                                         | <b>T</b>        |                    | ,             | 1.1            | 6116                                                                       |     |
|                                                                                                    |                                                                                                    |                                                                                                    |                                                                                                    |                                                                        |                                           | There           | e may              | be mu         | ltiple         | pages of HS components.                                                    |     |
|                                                                                                    | Y ORDER<br>ENCE LI<br>IMIT <b>: 1</b>                                                                                                    | R: 1345// <del>:</del><br>MIT: <b>5</b>                                                                                                    | IS TYPE// <b>CS</b><br>I <b>345</b>                                                                                          | Q HS                                                                   | TYPE                                      |                 | Site SU<br>the exc |               |                | RDER value may differ<br>m                                                 |     |
| N <u>O</u> SELE                                                                                                    | ECTION                                                                                                    | ITEMS CHOS                                                                                                    | <u>SEN</u> .                                                                                                    |                                                                        |                                           |                 |                    |               |                |                                                                            |     |
|                                                                                                    |                                                                                                    | <u>EMS ONE AT</u><br>T <u>UP TO</u> 1                                                                                                    | <u>A TIME IN </u><br>ITEMS.                                                                                                  | <u>THE</u> S                                                           | EQUENC                                    | <u>YOU YOU </u> | <u>WANT</u>        | <u>THEM</u>   | DISPL          | <u>AYED</u> .                                                              |     |
|                                                                                                    |                                                                                                    |                                                                                                    |                                                                                                    |                                                                        |                                           |                 |                    |               |                |                                                                            |     |
| S <u>ELECT</u><br>P <u>LEASE</u><br>                                                                                                    | SELECT<br>HOLD O                                                                                                    | TION ITEM:<br><u>DN WHILE</u> I                                                                                                    | RESEQUENCE                                                                                                    |                                                                        |                                           |                 |                    |               |                |                                                                            |     |
| S <u>ELECT</u><br>P <u>LEASE</u><br>                                                                                                    | SELECT<br><u>HOLD O</u><br>                                                                                                    | TON ITEM:<br><u>N WHILE</u> I<br><u>TO</u> CREATE                                                                                                    | <u>RESEQUENCE</u>                                                                                                    |                                                                        |                                           |                 |                    |               |                |                                                                            |     |
| S <u>ELECT</u><br>P <u>LEASE</u><br><br>>>> R <u>E1</u><br>S <u>ELECT</u>                                                                                                    | SELECT<br><u>HOLD O</u><br><br>TURNING<br>COMPON                                                                                                    | TION ITEM:<br><u>N WHILE</u> I<br><u>TO CREATE</u><br>HENT: <b>CSQ F</b>                                                                                                    | RESEQUENCE                                                                                                    | <u></u> .                                                              |                                           |                 |                    |               |                | · · · · · · · · · · · · · · · · · · ·                                      |     |
| S <u>ELECT</u><br>P <u>LEASE</u><br><br>>>> R <u>ET</u><br>S <u>ELECT</u><br>A <u>RE</u> Y<br><u>A N</u><br>HEAL                                                                        | SELECT<br>HOLD O<br>TURNING<br>COMPON<br>YOU ADD<br>NEW HEA                                                                                                    | TION ITEM:<br><u>DN WHILE</u> I<br><u>ENT:</u> CSQ H<br><u>DING</u> 'CSQ H<br><u>NLTH</u> SUMMAR<br><u>MARY</u> COMPO                                                                                       | RESEQUENCE                                                                                                    | <u>LTH</u> S<br>' <u>AS</u><br>? N <u>O</u> /<br>: 442                 | G <u>UMMARY</u><br>/ <b>YES</b><br>2030// | (Y <u>ES</u>    | <u>ONENT</u>       | 0 <u>PTIC</u> |                | Your HEALTH SUMMARY<br>COMPONENT NUMBER may dij<br>from the example shown. | fer |
| SELECT<br>PLEASE<br><br>>>> RET<br>SELECT<br>ARE Y<br>ARE M<br>HEAL<br>DO YOU                                                                                                    | SELECT<br>HOLD O<br>TURNING<br>COMPON<br>YOU ADD<br>NEW HEA<br>LTH SUM                                                                                                    | TION ITEM:<br><u>DN WHILE</u> I<br><u>ENT:</u> CSQ H<br><u>DING</u> 'CSQ H<br><u>NLTH</u> SUMMAR<br><u>MARY</u> COMPO                                                                                       | RESEQUENCE<br>MODIFY HEA<br>S CALC TYPE<br>S CALC TYPE<br>S CALC TYPE<br>COMPONENT<br>ONENT NUMBER                           | <u>LTH</u> S<br>' <u>AS</u><br>? N <u>O</u> /<br>: 442                 | G <u>UMMARY</u><br>/ <b>YES</b><br>2030// | (Y <u>ES</u>    | <u>ONENT</u>       | 0 <u>PTIC</u> |                | COMPONENT NUMBER may dig                                                   | fer |
| SELECT<br>PLEASE<br><br>>>> RET<br>SELECT<br>ARE Y<br>ARE Y<br>HEAL<br>DO YOU<br>NAME: C                                                                                                | SELECT<br>HOLD O<br>TURNING<br>COMPON<br>YOU ADD<br>NEW HEA<br>LTH SUM<br>WISH T<br>CSQ HS                                                                                        | TION ITEM:<br><u>N WHILE</u> I<br><u>TO CREATE</u><br>NENT: <b>CSQ H</b><br><u>DING</u> 'CSQ H<br><u>NLTH SUMMAF</u><br><u>MARY COMPO</u><br><u>TO DUPLICA</u>                                              | RESEQUENCE                                                                                                    | <u>LTH</u> S<br>' <u>AS</u><br>? N <u>O</u> /<br>: 442                 | G <u>UMMARY</u><br>/ <b>YES</b><br>2030// | (Y <u>ES</u>    | <u>ONENT</u>       | 0 <u>PTIC</u> | <br>           | COMPONENT NUMBER may dig                                                   | fer |
| SELECT<br>PLEASE<br><br>>>> RET<br>SELECT<br>ARE Y<br>ARE Y<br>HEAL<br>DO YOU<br>NAME: C                                                                                                | SELECT<br>HOLD Q<br>TURNING<br>COMPON<br>YOU ADD<br>NEW HEA<br>LTH SUM<br>WISH T<br>CSQ HS<br>ROUTINE                                                                             | TION ITEM:<br>N WHILE I<br>TO CREATE<br>NENT: CSQ H<br>NENT: CSQ H<br>NING 'CSQ H<br>NING 'CSQ H<br>NING 'CSQ H<br>NING 'CSQ H<br>NING 'CSQ H<br>CALC TYPE,<br>HSCAL;VH                                     | RESEQUENCE                                                                                                    | <u>LTH</u> S<br>' <u>AS</u><br>? N <u>O</u> /<br>: 442                 | G <u>UMMARY</u><br>/ <b>YES</b><br>2030// | (Y <u>ES</u>    | <u>ONENT</u>       | 0 <u>PTIC</u> | <u></u>        | COMPONENT NUMBER may dig                                                   | fer |
| SELECT<br>PLEASE<br><br>>>> RET<br>SELECT<br>ARE Y<br>ARE Y<br>HEAL<br>DO YOU<br>NAME: C<br>PRINT F                                                                                     | SELECT<br>HOLD Q<br>TURNING<br>COMPON<br>YOU ADD<br>NEW HEA<br>LTH SUM<br>WISH T<br>CSQ HS<br>ROUTINE<br>IATION:                                                                  | TION ITEM:<br>N WHILE I<br>TO CREATE<br>NENT: CSQ H<br>NENT: CSQ H<br>NING 'CSQ H<br>NING 'CSQ H<br>NING 'CSQ H<br>NING 'CSQ H<br>NING 'CSQ H<br>CALC TYPE,<br>HSCAL;VH                                     | RESEQUENCE                                                                                                    | <u>LTH</u> S<br>' <u>AS</u><br>? N <u>O</u> /<br>: 442                 | G <u>UMMARY</u><br>/ <b>YES</b><br>2030// | (Y <u>ES</u>    | <u>ONENT</u>       | 0 <u>PTIC</u> | <br><u>N</u> . | COMPONENT NUMBER may dig                                                   | fer |
| SELECT<br>PLEASE<br><br>>>> RET<br>SELECT<br>ARE Y<br>ARE Y<br>HEAL<br>DO YOU<br>NAME: C<br>PRINT F<br>ABBREVI<br>DESCRIF                                                               | SELECT<br>HOLD Q<br>TURNING<br>COMPON<br>YOU ADD<br>NEW HEA<br>LTH SUM<br>WISH T<br>CSQ HS<br>ROUTINE<br>IATION:                                                                  | TION ITEM:<br>N WHILE I<br>TO CREATE<br>NENT: CSQ H<br>NENT: CSQ H<br>NARY COMPO<br>TO DUPLICAT<br>CALC TYPE,<br>E: HSCAL;VE<br>CSQ                                                                         | RESEQUENCE                                                                                                    | <u>LTH</u> S<br>' <u>AS</u><br>? N <u>O</u> /<br>: 442                 | G <u>UMMARY</u><br>/ <b>YES</b><br>2030// | (Y <u>ES</u>    | <u>ONENT</u>       | 0 <u>PTIC</u> | <u></u>        | COMPONENT NUMBER may dig                                                   | Ĵer |
| SELECT<br>PLEASE<br><br>>>> RET<br>SELECT<br>ARE Y<br>ARE Y<br>HEAL<br>DO YOU<br>NAME: C<br>PRINT F<br>ABBREVI<br>DESCRIF<br>NO EX                                                      | SELECT<br>HOLD Q<br>TURNING<br>COMPON<br>YOU ADD<br>NEW HEA<br>LTH SUM<br>WISH T<br>CSQ HS<br>ROUTINE<br>IATION:<br>PTION:                                                        | TION ITEM:<br>N WHILE I<br>TO CREATE<br>NENT: CSQ H<br>NENT: CSQ H<br>NARY COMPO<br>TO DUPLICAT<br>CALC TYPE,<br>E: HSCAL;VE<br>CSQ                                                                         | RESEQUENCE                                                                                                    | <u>LTH</u> S<br>' <u>AS</u><br>? N <u>O</u> /<br>: 442                 | G <u>UMMARY</u><br>/ <b>YES</b><br>2030// | (Y <u>ES</u>    | <u>ONENT</u>       | 0 <u>PTIC</u> | <u></u>        | COMPONENT NUMBER may dig                                                   | fer |
| SELECT<br>PLEASE<br><br>>>> RET<br>SELECT<br>ARE Y<br>ARE Y<br>HEAL<br>DO YOU<br>NAME: C<br>PRINT F<br>ABBREVI<br>DESCRIF<br>NO EX<br>EDIT?                                             | SELECT<br>HOLD O<br>TURNING<br>COMPON<br>YOU ADD<br>NEW HEA<br>LTH SUM<br>WISH T<br>CSQ HS<br>ROUTINE<br>IATION:<br>PTION:<br>XISTING<br>? NO//                                   | TION ITEM:<br>N WHILE I<br>TO CREATE<br>NENT: CSQ H<br>NENT: CSQ H<br>NARY COMPO<br>TO DUPLICAT<br>CALC TYPE,<br>E: HSCAL;VE<br>CSQ                                                                         | RESEQUENCE                                                                                                    | <u>LTH</u> S<br>' <u>AS</u><br>? N <u>O</u> /<br>: 442                 | G <u>UMMARY</u><br>/ <b>YES</b><br>2030// | (Y <u>ES</u>    | <u>ONENT</u>       | 0 <u>PTIC</u> | <u></u>        | COMPONENT NUMBER may dig                                                   | fer |
| SELECT<br>PLEASE<br>                                                                                                    | SELECT<br>HOLD Q<br>TURNING<br>COMPON<br>YOU ADD<br>NEW HEA<br>LTH SUM<br>WISH T<br>CSQ HS<br>ROUTINE<br>IATION:<br>PTION:<br>XISTING<br>? NO//<br>IMITS A                        | TION ITEM:<br>DN WHILE I<br>A TO CREATE<br>HENT: CSQ H<br>DING 'CSQ H<br>ALTH SUMMAR<br>MARY COMPO<br>CO DUPLICAT<br>CALC TYPE,<br>CSQ<br>A TEXT<br>APPLICABLE:                                             | RESEQUENCE                                                                                                    | <u>LTH</u> S<br>' <u>AS</u><br>? N <u>O</u> /<br>: 442<br><u>NG</u> CO | UMMAR)<br>/ YES<br>030//<br>MPONEN        | (Y <u>ES</u>    | <u>ONENT</u>       | 0 <u>PTIC</u> | <u></u>        | COMPONENT NUMBER may dig                                                   | fer |
| SELECT<br>PLEASE<br><br>>>> RET<br>SELECT<br>ARE Y<br>ARE Y<br>HEAL<br>DO YOU<br>NAME: C<br>PRINT F<br>ABBREVI<br>DESCRIF<br>NO EX<br>EDIT?<br>TIME LI<br>MAXIMUM                       | SELECT<br>HOLD O<br>TURNING<br>COMPON<br>YOU ADD<br>NEW HEA<br>LTH SUM<br>WISH T<br>CSQ HS<br>ROUTINE<br>IATION:<br>XISTING<br>? NO//<br>IMITS A<br>M OCCUR                       | TION ITEM:<br>DN WHILE I<br>A TO CREATE<br>HENT: CSQ H<br>DING 'CSQ H<br>ALTH SUMMAR<br>MARY COMPO<br>CO DUPLICAT<br>CALC TYPE,<br>CSQ<br>A TEXT<br>APPLICABLE:                                             | RESEQUENCE                                                                                                    | <u>LTH</u> S<br>' <u>AS</u><br>? N <u>O</u> /<br>: 442<br><u>NG</u> CO | UMMAR)<br>/ YES<br>030//<br>MPONEN        | (Y <u>ES</u>    | <u>ONENT</u>       | 0 <u>PTIC</u> | <u></u>        | COMPONENT NUMBER may dig                                                   | fer |
| SELECT<br>PLEASE<br>                                                                                                    | SELECT<br>HOLD Q<br>TURNING<br>COMPON<br>YOU ADD<br>NEW HEA<br>LTH SUM<br>WISH T<br>CSQ HS<br>ROUTINE<br>IATION:<br>PTION:<br>XISTING<br>? NO//<br>IMITS A<br>M OCCUR<br>AL LOCA  | TION ITEM:<br>N WHILE I<br>TO CREATE<br>TO CREATE<br>NENT: CSQ H<br>NENT: CSQ H<br>NARY COMPO<br>TO DUPLICAT<br>CALC TYPE,<br>CSQ<br>TEXT<br>APPLICABLE:<br>REENCES APP                                     | RESEQUENCE                                                                                                    | <u>LTH</u> S<br>' <u>AS</u><br>? N <u>O</u> /<br>: 442<br><u>NG</u> CO | UMMAR)<br>/ YES<br>030//<br>MPONEN        | (Y <u>ES</u>    | <u>ONENT</u>       | 0 <u>PTIC</u> | <u></u>        | COMPONENT NUMBER may dig                                                   | fer |
| SELECT<br>PLEASE<br><br>>>> RET<br>SELECT<br>ARE Y<br>ARE Y<br>HEAL<br>DO YOU<br>NAME: C<br>PRINT F<br>ABBREVI<br>DESCRIF<br>NO EX<br>EDIT?<br>TIME LI<br>MAXIMUM<br>HOSPITA<br>ICD TEX | SELECT<br>HOLD O<br>TURNING<br>COMPON<br>YOU ADD<br>NEW HEA<br>LTH SUM<br>WISH T<br>CSQ HS<br>ROUTINE<br>IATION:<br>XISTING<br>? NO//<br>IMITS A<br>M OCCUR<br>AL LOCA<br>XT APPL | TION ITEM:<br>N WHILE I<br>TO CREATE<br>IENT: CSQ H<br>DING 'CSQ H<br>OLTH SUMMAR<br>MARY COMPO<br>CO DUPLICAT<br>CALC TYPE,<br>CSQ<br>TEXT<br>APPLICABLE:<br>ARENCES APPLI<br>ATION APPLI                  | RESEQUENCE                                                                                                    | <u>LTH</u> S<br>' <u>AS</u><br>? N <u>O</u> /<br>: 442<br><u>NG</u> CO | UMMAR)<br>/ YES<br>030//<br>MPONEN        | (Y <u>ES</u>    | <u>ONENT</u>       | 0 <u>PTIC</u> | <u></u>        | COMPONENT NUMBER may dig                                                   | fer |
| SELECT<br>PLEASE<br><br>>>> RET<br>SELECT<br>ARE Y<br>ARE Y<br>HEAL<br>DO YOU<br>NAME: C<br>PRINT F<br>ABBREVI<br>DESCRIF<br>NO EX<br>EDIT?<br>TIME LI<br>MAXIMUM<br>HOSPITA<br>ICD TEX | SELECT<br>HOLD O<br>TURNING<br>COMPON<br>YOU ADD<br>NEW HEA<br>LTH SUM<br>WISH T<br>CSQ HS<br>ROUTINE<br>IATION:<br>XISTING<br>? NO//<br>IMITS A<br>M OCCUR<br>AL LOCA<br>XT APPL | TION ITEM:<br>N WHILE I<br>TO CREATE<br>NENT: CSQ H<br>NENT: CSQ H<br>NARY COMPO<br>TO DUPLICAT<br>CALC TYPE,<br>CSQ<br>TEXT<br>APPLICABLE:<br>NENCES APP<br>ATION APPLI<br>LICABLE:                        | RESEQUENCE                                                                                                    | <u>LTH</u> S<br>' <u>AS</u><br>? N <u>O</u> /<br>: 442<br><u>NG</u> CO | UMMAR)<br>/ YES<br>030//<br>MPONEN        | (Y <u>ES</u>    | <u>ONENT</u>       | 0 <u>PTIC</u> | <u></u>        | COMPONENT NUMBER may dig                                                   | fer |

| S <u>ELECT</u> SELECTION FILE: VPS                                                                                    |       |  |  |  |  |
|----------------------------------------------------------------------------------------------------|-------|--|--|--|--|
| 1 VPS CLINICAL SURVEY                                                                                                 |       |  |  |  |  |
| 2 VPS QUESTIONNAIRE IDENTIFIERS                                                                                       |       |  |  |  |  |
| 3 VPS QUESTIONAIRE NAME                                                                                               |       |  |  |  |  |
| CHOOSE 1-2: 3 VPS QUESTIONAIRE NAME                                                                                   |       |  |  |  |  |
| ARE YOU ADDING 'VPS QUESTIONAIRE NAME' AS                                                                             |       |  |  |  |  |
| <u>A NEW SELECTION FILE (THE 1ST FOR THIS</u> HEALTH SUMMARY COMPONENT)? NO// YES                                     |       |  |  |  |  |
| (YES)                                                                                                    |       |  |  |  |  |
| SELECTION COUNT LIMIT: 3                                                                                              |       |  |  |  |  |
|                                                                                                    |       |  |  |  |  |
| S <u>ELECT</u> SELECTION FILE:                                                                                        |       |  |  |  |  |
| ADD <u>NEW COMPONENT TO THE</u> AD HOC H <u>EALTH</u> S <u>UMMARY</u> ? NO// <b>YES</b>                               |       |  |  |  |  |
| >>> EDITING THE GMTS HS ADHOC OPTION HEALTH SUMMARY TYPE                                                              |       |  |  |  |  |
| SUPPRESS PRINT OF COMPONENTS WITHOUT DATA: YES//                                                                      |       |  |  |  |  |
|                                                                                                    |       |  |  |  |  |
| D <u>O YOU WISH TO REVIEW THE</u> S <u>UMMARY</u> T <u>YPE STRUCTURE BEFORE</u> <u>CONTINUING</u> ? NO// <b>YES</b>   |       |  |  |  |  |
| HEALTH SUMMARY TYPE INQUIRY                                                                                           |       |  |  |  |  |
| TYPE NAME: GMTS HS ADHOC OPTION                                                                                       |       |  |  |  |  |
| T <u>ITLE: AD HOC HEALTH SUMMARY</u> T <u>YPE</u>                                                                     |       |  |  |  |  |
| OWNER: POSTMASTER LOCK: GMTSMGR                                                                                       |       |  |  |  |  |
| SUPPRESS PRINT OF COMPONENTS WITHOUT DATA: YES                                                                        |       |  |  |  |  |
| SUPPRESS SENSITIVE PRINT DATA:                                                                                        |       |  |  |  |  |
| SUFFRESS SENSITIVE FRINT DATA.                                                                                        |       |  |  |  |  |
|                                                                                                    |       |  |  |  |  |
| M <u>AX</u> H <u>OS</u> ICD P <u>RO</u> CPT                                                                           |       |  |  |  |  |
| ABB ORD COMPONENT NAME OCC TIME LOC TEXT NAR MOD SELECTION                                                            |       |  |  |  |  |
|                                                                                                    |       |  |  |  |  |
| 5 ACTIVE MEDS RECONCIL<br>PLA 10 A <u>CTIVE</u> P <u>ROBLEMS</u>                                                      |       |  |  |  |  |
| CD 15 ADVANCE DIRECTIVE                                                                                               |       |  |  |  |  |
| BADR         25         B <u>RIEF</u> ADV         REACT/ALL           ADR         35         ADV         REACT/ALLERG |       |  |  |  |  |
| PS02 45 ACTIVE/PENDING/EXPIR                                                                                          |       |  |  |  |  |
| BCMA 55 BCMA MED HISTORY 10                                                                                           |       |  |  |  |  |
| BCML     65     BCMA     MED     LOG       BCMS     75     BCMA     SPECIFIC     DRUG     L                           |       |  |  |  |  |
| 85 BMI                                                                                                    |       |  |  |  |  |
| 95 B <u>RADEN</u> S <u>CALE</u> 10 1Y<br>PRF1 105 CAT I PT RECORD FLAG                                                |       |  |  |  |  |
| * = D <u>ISABLED</u> C <u>OMPONENTS</u>                                                                               |       |  |  |  |  |
| There may be multiple pages of HS compone                                                                             | ents. |  |  |  |  |
|                                                                                                    | ]     |  |  |  |  |

SELECT COMPONENT: CSQ HS CALC TYPE// CSQ SUMMARY ORDER: 1350// 1350 OCCURRENCE LIMIT: 5 TIME LIMIT: 1Y HEADER NAME: NO SELECTION ITEMS CHOSEN. SELECT NEW ITEMS ONE AT A TIME IN THE SEQUENCE YOU WANT THEM DISPLAYED. YOU MAY SELECT UP TO 1 ITEMS. SELECT SELECTION ITEM: PLEASE HOLD ON WHILE I RESEQUENCE THE SUMMARY ORDER..... . . . >>> RETURNING TO CREATE/MODIFY HEALTH SUMMARY COMPONENT OPTION. SELECT COMPONENT: PRESS RETURN TO CONTINUE. EXIT THE HEALTH SUMMARY MAINTENANCE MENU.

### 3.4 Configure Default Clinical Survey Questionnaire Patient Data Object

Create a VPS Clinical Survey Questionnaire Patient Data Object (PDO) using the TIU Maintenance Menu Option.

| S <u>ELECT</u>                                 | TIU MAINTENANCE MENU                                                                             | 0 <u>PTION</u> : <b>2</b> | D <u>ocument</u> D <u>ef</u> | <u>INITIONS</u>  | (M <u>ANAGER</u> )         |            |
|------------------------------------------------|--------------------------------------------------------------------------------------------------|---------------------------|------------------------------|------------------|----------------------------|------------|
| M <u>AI</u>                                    | NAGER DOCUMENT DEFINITION                                                                        | <u>N</u> M <u>ENU</u>     |                              |                  |                            |            |
| 1<br>2<br>3<br>4                               | EDIT DOCUMENT DEFINITION<br>SORT DOCUMENT DEFINITIO<br>CREATE DOCUMENT DEFINIT<br>CREATE OBJECTS | NS                        |                              |                  |                            |            |
| S <u>elect</u> i                               | SELECT DOCUMENT DEFINITIONS (MANAGER) OPTION: 4 CREATE OBJECTS                                   |                           |                              |                  |                            |            |
| START WITH OBJECT: FIRST// <e<u>NTER&gt;</e<u> |                                                                                                  |                           |                              |                  |                            |            |
|                                                |                                                                                                  |                           |                              |                  |                            |            |
| <u>OBJECTS</u>                                 | NC                                                                                               | <u>DV 17, 2014@1</u>      | 4:49:55                      | P <u>AGE</u> :16 | 6 <u>OF</u> 16 S <u>TA</u> | <u>TUS</u> |
| 1                                              | A1C HGB                                                                                          |                           |                              |                  |                            | A          |

| 2A1C LAST3ABD CAT SCAN4ABG5ACTIVE MEDICATIONS6ACTIVE MEDS COMBINED7ACTIVE PROBLEM8ACTIVE/PENDING/EXPIF9ACTIVE/PENDING/EXPIF10ACTIVE/PENDING/EXPIF11ADMISSIONS PAST YR12ALBUMIN | ED MEDICATIONS<br>ED MEDS | A<br>A<br>A<br>A<br>A<br>A<br>A<br>I<br>D SUPPLIES)<br>A<br>A<br>A                                      |  |  |  |
|----------------------------------------------------------------------------------------------------|---------------------------|----------------------------------------------------------------------------------------------------|--|--|--|
| 13     ALBUMIN TIU OBJECT       14     ALLERGIES WITH DETAT       +     ?HELP       >SCROLLR1                                                                                  | =                         | A<br>A<br>RN/L <u>IST</u> +/- >>>                                                                       |  |  |  |
| F <u>IND</u>                                                                                                    | DETAILED DISPLA           | Y/EDIT COPY/MOVE                                                                                        |  |  |  |
| C <u>HANGE</u> V <u>IEW</u>                                                                                                    | T <u>RY</u>               | QUIT                                                                                                    |  |  |  |
| C <u>REATE</u>                                                                                                    | OWNER                     |                                                                                                    |  |  |  |
| SELECT ACTION: NEXT SCREEN// CREATE CREATE                                                                                                    |                           |                                                                                                    |  |  |  |
| ENTER THE NAME OF A NEW OBJECT: VPS CSQ PDO Delete the Clinical Coordinator value and enter                                                                                    |                           |                                                                                                    |  |  |  |
| CLASS OWNER: CLINICAL COORD<br>PERSONAL OWNER:< <u>YOUR</u><br>ENTRY ADDED                                                                                                    |                           | Yourlastname, Firstname to take ownership of the object. You must own the object to edit object values. |  |  |  |

Define the VPS CSQ Object method(s)

| OBJECTS                                                                                                    | NOV 17, 2014@14:49:55                                                                                              | PAGE:16 (                                  | DF 16 STATUS                                                         |
|----------------------------------------------------------------------------------------------------|----------------------------------------------------------------------------------------------------|--------------------------------------------|----------------------------------------------------------------------|
| 215 VPS CSQ PDO                                                                                              |                                                                                                    |                                            | I                                                                    |
| 217 ZOSTER VACCINE DAT                                                                                       | E                                                                                                    |                                            | A                                                                    |
| ?H <u>ELP</u> >S <u>CROLL</u> R <u>IGHT</u><br>F <u>IND</u><br>C <u>HANGE</u> V <u>IEW</u><br>C <u>REATE</u> | PS/PL P <u>RINTSCRN/LIST</u> +/-<br>D <u>ETAILED</u> D <u>ISPLAY</u> /E <u>DIT</u><br>T <u>RY</u><br>O <u>WNER</u> | C <u>OPY</u> /M <u>OVE</u><br>Q <u>UIT</u> | Your Object number may<br>differ from 215 as show in<br>the example. |
| SELECT ACTION: QUIT/ DET=                                                                                    | 215                                                                                                    |                                            |                                                                      |

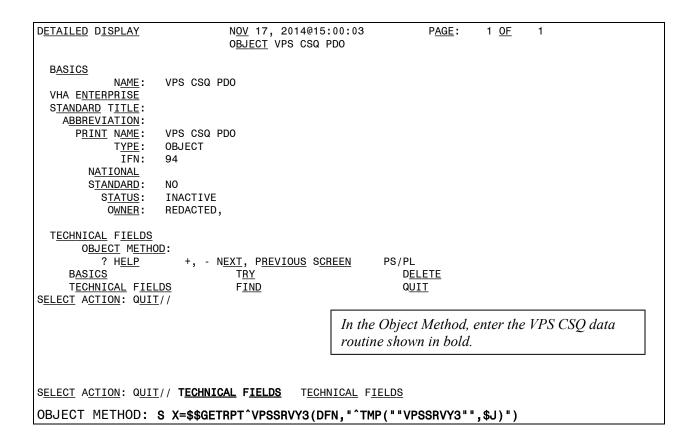

### 3.5 MRAR Ad Hoc HS Report Definition

Create an Ad Hoc Health Summary (HS) report as shown in the following screen capture, using the HEALTH SUMMARY MAINTENANCE (GMTS IRM/ADPAC MAINT MENU) menu.

| HEALTH SUMMARY MAINTENANCE MENU         1       DISABLE/ENABLE HEALTH SUMMARY COMPONENT         2       CREATE/MODIFY HEALTH SUMMARY COMPONENTS         3       EDIT AD HOC HEALTH SUMMARY TYPE         4       REBUILD AD HOC HEALTH SUMMARY TYPE         5       RESEQUENCE A HEALTH SUMMARY TYPE         6       CREATE/MODIFY HEALTH SUMMARY TYPE         7       EDIT HEALTH SUMMARY SITE PARAMETERS         8       HEALTH SUMMARY OBJECTS MENU         9       CPRS REPORTS TAB 'HEALTH SUMMARY TYPES LIST' MENU         10       CPRS HEALTH SUMMARY DISPLAY/EDIT SITE DEFAULTS |                |                                                                                                    |
|----------------------------------------------------------------------------------------------------|----------------|----------------------------------------------------------------------------------------------------|
| 2       CREATE/MODIFY HEALTH SUMMARY COMPONENTS         3       EDIT AD HOC HEALTH SUMMARY TYPE         4       REBUILD AD HOC HEALTH SUMMARY TYPE         5       RESEQUENCE A HEALTH SUMMARY TYPE         6       CREATE/MODIFY HEALTH SUMMARY TYPE         7       EDIT HEALTH SUMMARY SITE PARAMETERS         8       HEALTH SUMMARY OBJECTS MENU         9       CPRS REPORTS TAB 'HEALTH SUMMARY TYPES LIST' MENU                                                                                                    | H <u>EALTH</u> | S <u>UMMARY</u> MAINTENANCE MENU                                                                           |
| 2       CREATE/MODIFY HEALTH SUMMARY COMPONENTS         3       EDIT AD HOC HEALTH SUMMARY TYPE         4       REBUILD AD HOC HEALTH SUMMARY TYPE         5       RESEQUENCE A HEALTH SUMMARY TYPE         6       CREATE/MODIFY HEALTH SUMMARY TYPE         7       EDIT HEALTH SUMMARY SITE PARAMETERS         8       HEALTH SUMMARY OBJECTS MENU         9       CPRS REPORTS TAB 'HEALTH SUMMARY TYPES LIST' MENU                                                                                                    |                |                                                                                                    |
| 3       EDIT AD HOC HEALTH SUMMARY TYPE         4       REBUILD AD HOC HEALTH SUMMARY TYPE         5       RESEQUENCE A HEALTH SUMMARY TYPE         6       CREATE/MODIFY HEALTH SUMMARY TYPE         7       EDIT HEALTH SUMMARY SITE PARAMETERS         8       HEALTH SUMMARY OBJECTS MENU         9       CPRS REPORTS TAB 'HEALTH SUMMARY TYPES LIST' MENU                                                                                                    | 1              | D <u>ISABLE/ENABLE</u> H <u>EALTH</u> S <u>UMMARY</u> C <u>OMPONENT</u>                                    |
| 4 REBUILD AD HOC HEALTH SUMMARY TYPE<br>5 RESEQUENCE A HEALTH SUMMARY TYPE<br>6 CREATE/MODIFY HEALTH SUMMARY TYPE<br>7 EDIT HEALTH SUMMARY SITE PARAMETERS<br>8 HEALTH SUMMARY OBJECTS MENU<br>9 CPRS REPORTS TAB 'HEALTH SUMMARY TYPES LIST' MENU                                                                                                    | 2              | C <u>REATE/MODIFY</u> H <u>EALTH</u> S <u>UMMARY</u> C <u>OMPONENTS</u>                                    |
| <ul> <li>5 RESEQUENCE A HEALTH SUMMARY TYPE</li> <li>6 CREATE/MODIFY HEALTH SUMMARY TYPE</li> <li>7 EDIT HEALTH SUMMARY SITE PARAMETERS</li> <li>8 HEALTH SUMMARY OBJECTS MENU</li> <li>9 CPRS REPORTS TAB 'HEALTH SUMMARY TYPES LIST' MENU</li> </ul>                                                                                                    | 3              | E <u>DIT</u> A <u>D</u> H <u>OC</u> H <u>EALTH</u> S <u>UMMARY</u> T <u>YPE</u>                            |
| 6 CREATE/MODIFY HEALTH SUMMARY TYPE<br>7 E <u>DIT HEALTH SUMMARY SITE PARAMETERS</u><br>8 H <u>EALTH SUMMARY OBJECTS MENU</u><br>9 CPRS R <u>EPORTS TAB 'HEALTH SUMMARY</u> T <u>YPES LIST' MENU</u>                                                                                                    | 4              | R <u>EBUILD</u> A <u>D</u> H <u>OC</u> H <u>EALTH</u> S <u>UMMARY</u> T <u>YPE</u>                         |
| <ul> <li>7 E<u>DIT HEALTH SUMMARY SITE PARAMETERS</u></li> <li>8 HEALTH SUMMARY OBJECTS MENU</li> <li>9 CPRS REPORTS TAB 'HEALTH SUMMARY TYPES LIST' MENU</li> </ul>                                                                                                    | 5              | R <u>ESEQUENCE</u> <u>A</u> H <u>EALTH</u> S <u>UMMARY</u> T <u>YPE</u>                                    |
| 8 H <u>EALTH</u> SUMMARY O <u>BJECTS</u> M <u>ENU</u><br>9 CPRS R <u>EPORTS</u> T <u>AB</u> 'H <u>EALTH</u> SUMMARY T <u>YPES</u> L <u>IST</u> ' M <u>ENU</u>                                                                                                    | 6              | C <u>REATE/MODIFY</u> H <u>EALTH</u> S <u>UMMARY</u> T <u>YPE</u>                                          |
| 9 CPRS REPORTS TAB 'HEALTH SUMMARY TYPES LIST' MENU                                                                                                    | 7              | E <u>DIT</u> H <u>EALTH</u> S <u>UMMARY</u> S <u>ITE</u> P <u>ARAMETERS</u>                                |
|                                                                                                    | 8              | H <u>EALTH</u> S <u>UMMARY</u> O <u>BJECTS</u> M <u>ENU</u>                                                |
| 10 CPRS H <u>EALTH</u> SUMMARY DISPLAY/EDIT SITE DEFAULTS                                                                                                    | 9              | CPRS R <u>EPORTS</u> T <u>AB</u> 'H <u>EALTH</u> S <u>UMMARY</u> T <u>YPES</u> L <u>IST</u> ' M <u>ENU</u> |
|                                                                                                    | 10             | CPRS H <u>EALTH</u> S <u>UMMARY</u> D <u>ISPLAY</u> /E <u>DIT</u> S <u>ITE</u> D <u>EFAULTS</u>            |

Select option 2 Create/Modify Health Summary Components.

SELECT HEALTH SUMMARY MAINTENANCE MENU <TEST ACCOUNT> OPTION: 2 CREATE/MODIFY HEALTH SUMMARY COMPONENTS SELECT COMPONENT: VPS MRAR PDO ARE YOU ADDING 'VPS MRAR PDO' AS A NEW HEALTH SUMMARY COMPONENT? NO// YES (YES) HEALTH SUMMARY COMPONENT NUMBER: 442031// <ENTER> DO YOU WISH TO DUPLICATE AN EXISTING COMPONENT? YES// NO NAME: VPS MRAR PDO// <ENTER> PRINT ROUTINE: HS; VPSPD01 ABBREVIATION: MRAR DESCRIPTION: NO EXISTING TEXT EDIT? NO//<ENTER> TIME LIMITS APPLICABLE: YES YES MAXIMUM OCCURRENCES APPLICABLE: YES YES HOSPITAL LOCATION APPLICABLE: ICD TEXT APPLICABLE: <ENTER> PROVIDER NARRATIVE APPLICABLE: LOCK: <ENTER> DEFAULT HEADER NAME: SELECT SELECTION FILE: <ENTER> ADD NEW COMPONENT TO THE AD HOC HEALTH SUMMARY? NO// YES >>> EDITING THE GMTS HS ADHOC OPTION HEALTH SUMMARY TYPE SUPPRESS PRINT OF COMPONENTS WITHOUT DATA: NO// YES YES DO YOU WISH TO REVIEW THE SUMMARY TYPE STRUCTURE BEFORE CONTINUING? NO// YES

HEALTH SUMMARY TYPE INQUIRY TYPE NAME: GMTS HS ADHOC OPTION TITLE: AD HOC HEALTH SUMMARY TYPE OWNER: POSTMASTER LOCK: GMTSMGR SUPPRESS PRINT OF COMPONENTS WITHOUT DATA: YES SUPPRESS SENSITIVE PRINT DATA: MAX H<u>OS</u> ICD P<u>RO</u> CPT 0<u>RD</u> COMPONENT NAME OCC TIME LOC TEXT NAR MOD SELECTION A<u>BB</u> 5 ACTIVE MEDS RECONCIL A<u>CTIVE</u> P<u>ROBLE</u>MS PLA 10 CD ADVANCE DIRECTIVE 15 BADR 25 B<u>RIEF</u> A<u>DV</u> R<u>EACT</u>/A<u>LL</u> ADR 35 ADV REACT/ALLERG PS02 45 ACTIVE/PENDING/EXPIR BCMA 55 BCMA MED HISTORY 10 BCML 65 BCMA MED LOG BCMA S<u>PECIFIC</u> D<u>RUG</u> L BCMS 75 85 BMI 95 BRADEN SCALE 10 1Y PRF1 105 CAT I PT RECORD FLAG \* = DISABLED COMPONENTS *There may be multiple pages of HS components.* SELECT COMPONENT: VPS MRAR PDO// CSQ Your SUMMARY ORDER number SUMMARY ORDER: 1355// 1355 OCCURRENCE LIMIT: 5 may differ from the number shown. TIME LIMIT: 7D HEADER NAME: <ENTER> SELECT SELECTION ITEM: <ENTER> PLEASE HOLD ON WHILE I RESEQUENCE THE SUMMARY ORDER..... ..... >>> RETURNING TO CREATE/MODIFY HEALTH SUMMARY COMPONENT OPTION.<ENTER> PRESS THE <ENTER> KEY UNTIL YOU EXIT THE MENU.

### 3.6 Create MRAR TIU PDO Object

SELECT TIU MAINTENANCE MENU OPTION: 2 DOCUMENT DEFINITIONS (MANAGER) --- MANAGER DOCUMENT DEFINITION MENU ---1 EDIT DOCUMENT DEFINITIONS 2 SORT DOCUMENT DEFINITIONS 3 CREATE DOCUMENT DEFINITIONS 4 CREATE OBJECTS SELECT DOCUMENT DEFINITIONS (MANAGER) OPTION: 4 CREATE OBJECTS START WITH OBJECT: FIRST// <ENTER>.....

| OBJECTS                                                                                                    | NOV 17, 2014@14:4                                                      | 12:07 PA                         | GE: 1 OF 16                                                                                               |  |  |  |
|----------------------------------------------------------------------------------------------------|------------------------------------------------------------------------|----------------------------------|----------------------------------------------------------------------------------------------------|--|--|--|
|                                                                                                    |                                                                        |                                  | STATUS                                                                                                    |  |  |  |
| 1       A1C HGB         2       A1C LAST         3       ABD CAT SCAN         4       ABG         5       ACTIVE MEDICATIONS         6       ACTIVE MEDS COMBINED         7       ACTIVE PROBLEM         8       ACTIVE/PENDING/EXPIRED         9       ACTIVE/PENDING/EXPIRED         10       ACTIVE/PENDING/EXPIRED         11       ADMISSIONS PAST YR         12       ALBUMIN         13       ALBUMIN TIU OBJECT         14       ALLERGIES WITH DETAIL         +       ?HELP | MEDS<br>G MEDICATIONS (W/C<br><u>T</u> PS/PL P <u>RINT</u> S <u>CF</u> | ,<br><u>RN</u> /L <u>IST</u> +/- | A<br>A<br>A<br>A<br>A<br>A<br>A<br>I<br>A<br>A<br>A<br>A<br>A<br>A<br>A<br>A<br>A<br>A<br>A               |  |  |  |
| F <u>IND</u>                                                                                                    | DETAILED DISPLAY                                                       | <u>/EDIT</u> C <u>OPY</u> /M     | <u>OVE</u>                                                                                                |  |  |  |
| C <u>HANGE</u> V <u>IEW</u>                                                                                                    | T <u>RY</u>                                                            | Q <u>UIT</u>                     |                                                                                                    |  |  |  |
| C <u>REATE</u>                                                                                                    | 0 <u>WNER</u>                                                          |                                  |                                                                                                    |  |  |  |
| S <u>ELECT</u> A <u>CTION</u> : N <u>EXT</u> S <u>CREEN</u> // <b>CREATE</b> C <u>REATE</u>                                                                                                    |                                                                        |                                  |                                                                                                    |  |  |  |
| E <u>NTER THE NAME OF A NEW OBJEC</u><br>CLASS OWNER: CLINICAL COORDIN<br>PERSONAL OWNER:< <u>YOUR</u> <u>NA</u><br>E <u>NTRY ADDED</u>                                                                                                    |                                                                        | Yourlastname,F                   | cal Coordinator value and enter<br>firstname to take ownership of the<br>st own the object to edit object |  |  |  |

Define the VPS MRAR PDO Object method(s)

| OBJECTS                                                                                                    | NOV 17, 2014@14:49                                                           | 9:55 PAGE:                                 | 16 OF       | 16                                            |
|----------------------------------------------------------------------------------------------------|------------------------------------------------------------------------------|--------------------------------------------|-------------|-----------------------------------------------|
| +                                                                                                    |                                                                              |                                            | S           | TATUS                                         |
| 216 VPS MRAR PDO                                                                                                    |                                                                              |                                            |             | Α                                             |
| 217 ZOSTER VACCINE DATE                                                                                                    |                                                                              |                                            |             | А                                             |
| ?H <u>ELP</u> >S <u>CROLL</u> RI<br>F <u>IND</u>                                                                                                    | DETAILED DISPLAY                                                             | EDIT COPY/MOVE                             |             | >>><br>Object Number may diffe                |
| C <u>HANGE</u> V <u>IEW</u><br>C <u>REATE</u><br>S <u>ELECT</u> A <u>CTION</u> : Q <u>UIT</u> // <b>DET=2</b>                                                                                                    | T <u>RY</u><br>O <u>WNER</u><br>216 D <u>ETAILED</u> D <u>ISPLA</u>          | Q <u>UIT</u><br>(/E <u>DIT</u>             |             | from the number shown in the example.         |
| D <u>ETAILED</u> D <u>ISPLAY</u>                                                                                                    | N <u>OV</u> 17, 2014@15:00<br>O <u>BJECT</u> VPS MRAR PI                     |                                            | 1 <u>OF</u> | 1                                             |
| B <u>ASICS</u><br>N <u>AME</u> : VPS MRA<br>VHA E <u>NTERPRISE</u><br>S <u>TANDARD TITLE</u> :<br>A <u>BBREVIATION</u> :<br>P <u>RINT NAME</u> : VPS MRA<br>T <u>YPE</u> : OBJECT<br>IFN: 95<br>N <u>ATIONAL</u><br>S <u>TANDARD</u> : NO<br>S <u>TATUS</u> : INACTIV<br>O <u>WNER</u> : REDACTE | IR PDO                                                                       |                                            | from the    | te may differ<br>IFN value<br>In the example. |
| T <u>ECHNICAL</u> F <u>IELDS</u><br>O <u>BJECT</u> M <u>ETHOD</u> :<br>? H <u>ELP</u> +, -<br>B <u>ASICS</u><br>T <u>ECHNICAL</u> F <u>IELDS</u><br>S <u>ELECT</u> ACTION: QUIT//                                                                                                    | N <u>EXT</u> , P <u>REVIOUS</u> S <u>CREE</u><br>T <u>RY</u><br>F <u>IND</u> | EN PS/PL<br>D <u>ELETE</u><br>Q <u>UIT</u> |             |                                               |
|                                                                                                    |                                                                              | In the Object Metho<br>data routine shown  |             | e VPS MRAR PDO                                |
| S <u>ELECT</u> A <u>CTION</u> : Q <u>UIT</u> // T <u>ECHN</u><br>OBJECT METHOD: S X=\$\$TIU^                                                                                                    | IICAL FIELDS TECHNI<br>VPSPD01(DFN,"^TMP(""\                                 | CAL F <u>IELDS</u><br>/PSPD01"",\$J)")     |             |                                               |

| DETAILED DISPLAY               | F <u>EB</u> 15, 2015@13:45:24                       | P <u>AGE</u> :   | 1 <u>OF</u> | 1 |
|--------------------------------|-----------------------------------------------------|------------------|-------------|---|
|                                | OBJECT VPS MRAR PDO                                 |                  |             |   |
|                                |                                                     |                  |             |   |
| BASICS                         |                                                     |                  |             |   |
| NAME :                         | VPS MRAR PDO                                        |                  |             |   |
| VHA ENTERPRISE                 |                                                     |                  |             |   |
| STANDARD TITLE:                |                                                     |                  |             |   |
| ABBREVIATION:                  |                                                     |                  |             |   |
| PRINT NAME:                    | VPS MRAR PDO                                        |                  |             |   |
| TYPE:                          | OBJECT                                              |                  |             |   |
| IFN:                           | 95                                                  |                  |             |   |
| NATIONAL                       |                                                     |                  |             |   |
| STANDARD:                      | NO                                                  |                  |             |   |
| STATUS:                        | INACTIVE                                            |                  |             |   |
| OWNER:                         | REDACTED,                                           |                  |             |   |
|                                |                                                     |                  |             |   |
| TECHNICAL FIELDS               |                                                     |                  |             |   |
| OBJECT METHO                   | DD: S X=\$\$TIU^VPSPDO1(DFN,"^TMP(""                | VPSPD01"",\$J)") |             |   |
| ? H <u>ELP</u>                 | +, - N <u>EXT</u> , P <u>REVIOUS</u> S <u>CREEN</u> | PS/PL            |             |   |
| B <u>ASICS</u>                 | T <u>RY</u>                                         | DELETE           |             |   |
| T <u>ECHNICAL</u> F <u>IEL</u> | <u>_DS</u> F <u>IND</u>                             | QUIT             |             |   |
| SELECT ACTION: QUIT            | [// B BASICS                                        |                  |             |   |
| NAME: VPS MRAR PDO/            |                                                     |                  |             |   |
| ABBREVIATION:                  |                                                     |                  |             |   |
| PRINT NAME: VPS MRA            | AR PDO//                                            |                  |             |   |
| PERSONAL OWNER: RED            | DACTED,// REDACTED,                                 |                  |             |   |
|                                | CTIVE// A ACTIVE ENTRY ACTIVATED.                   |                  |             |   |
|                                |                                                     |                  |             |   |

Exit the TIU Maintenance Option.

Please see the VPS Technical Guide for instructions on using the VPS CSQ PDO objects or viewing VPS CSQ Health Summary Ad Hoc reports.

Activate the VPS CSQ PDO

To activate the CSQ PDO, press the <ENTER> Key to return to the Detailed Display screen, and enter **Basics** at the Select Action prompt. 1 OF DETAILED DISPLAY FEB 26, 2015@16:12:45 PAGE: 2 OBJECT VPS CSQ PDO BASICS NAME: VPS CSQ PDO VHA ENTERPRISE STANDARD TITLE: ABBREVIATION: VPS CSQ PDO P<u>RINT</u> N<u>AME</u>: OBJECT T<u>YPE</u>: IFN: 94 NATIONAL NO STANDARD: INACTIVE STATUS: OWNER: REDACTED, TECHNICAL FIELDS S X=\$\$GETRPT^VPSSRVY3(DFN, "^TMP(""VPSSRVY3"",\$J)") **OBJECT METHOD:** + +, - NEXT, PREVIOUS SCREEN ? H<u>ELP</u> PS/PL D<u>ELETE</u> **BASICS** T<u>RY</u> TECHNICAL FIELDS FIND QUIT SELECT ACTION: NEXT SCREEN// B BASICS NAME: VPS CSQ PDO// ABBREVIATION: PRINT NAME: VPS CSQ PDO// PERSONAL OWNER: CLINCAL COORDINATOR// <YOUR NAME> STATUS: (A/I): INACTIVE// ACTIVE ACTIVE ENTRY ACTIVATED Press the <ENTER> key and enter ACTIVE in the STATUS field as shown. Quit the TIU Maintenance menu.

Please see the VPS 1\*5 Technical Guide for instructions on using the VPS CSQ PDO objects or viewing VPS CSQ Health Summary Ad Hoc reports.